# **Roland**

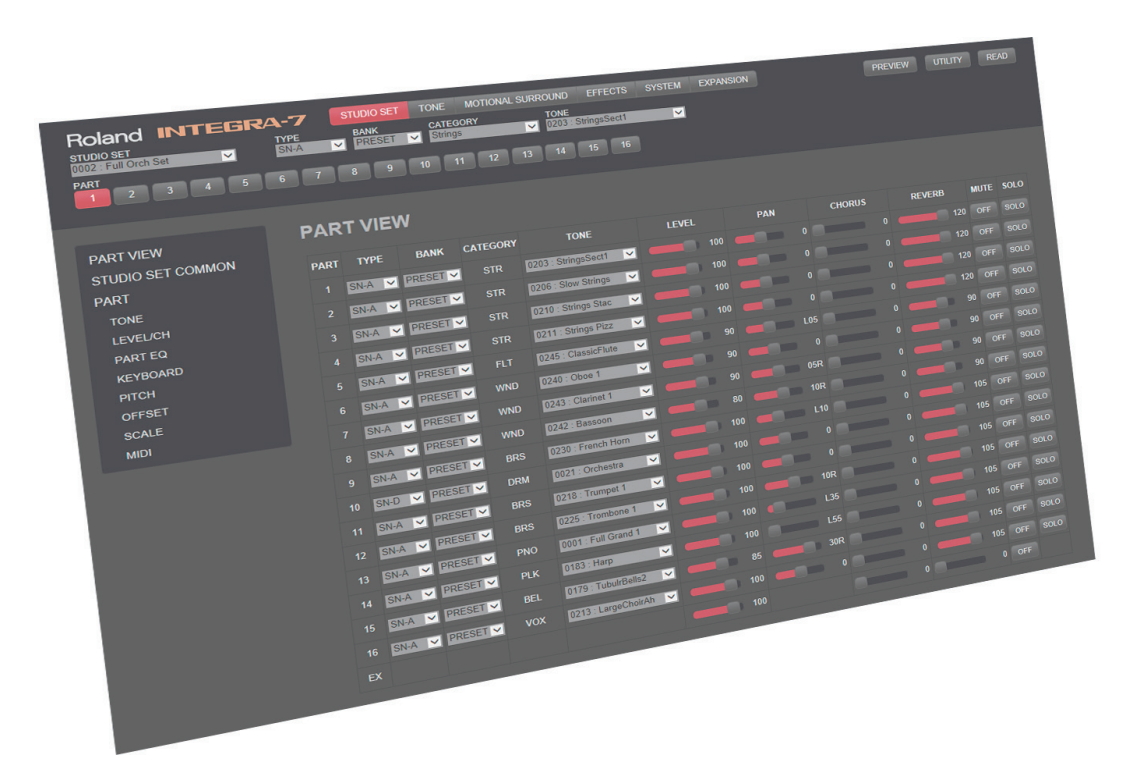

# **INTEGRA-7 Editor Ver.2 Install Guide**

Copyright © 2014 ROLAND CORPORATION

All rights reserved. No part of this publication may be reproduced in any form without the written permission of ROLAND CORPORATION.

## .<br>contents

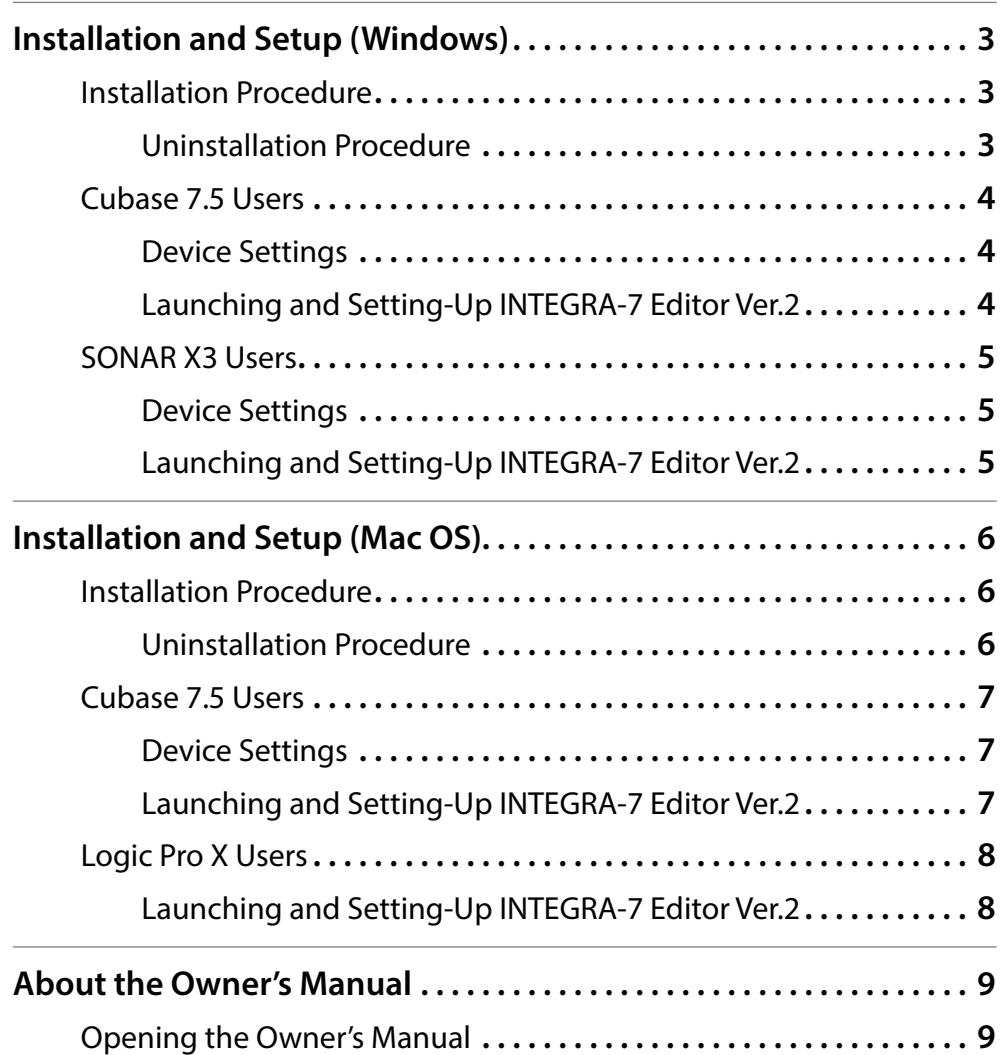

#### **IMPORTANTNOTES**

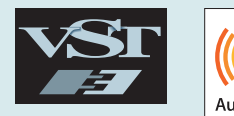

#### **Trademarks and Licenses**

- . VST is a trademark and software of Steinberg Media Technologies GmbH.
- . The Audio Units logo is a trademark of Apple Computer, Inc.
- . Roland, SuperNATURAL and INTEGRA are either registered trademarks or trademarks of Roland Corporation in the United States and/or other countries.
- . Copyright 2005, 2012 jQuery Foundation, Inc. and other contributors Released under the MIT license.
- . Copyright 2013 jQuery Foundation and other contributors; Licensed MIT.
- . Microsoft product screen shot(s) reprinted with permission from Microsoft Corporation.
- . Company names and product names appearing in this document are registered trademarks or trademarks of their respective owners.

#### **Additional Precautions**

- . Unfortunately, it may be impossible to restore the contents of data that was stored in the computer once it has been lost. Roland Corporation assumes no liability concerning such loss of data
- . In the interest of product improvement, the specifications and/or contents of this package are subject to change without prior notice.

#### <span id="page-2-0"></span>Installation Procedure

Use the following procedure to install INTEGRA-7 Editor Ver.2.

#### **NOTE**

- . INTEGRA-7 Editor Ver.2 is a 64-bit plug-in. It cannot be installed in 32-bit versions of Windows.
- . In order to use INTEGRA-7 Editor Ver.2, you must install the USB driver. Download the USB driver from the Roland website. For details, refer to Readme.htm found in the file that you download.&**http://www.roland.com/support/**
- . In order to use INTEGRA-7 Editor Ver.2, you must set the INTEGRA-7's own USB driver setting to "VENDER." Make this setting as described in "Using the INTEGRA-7 with a Computer" in the INTEGRA-7 owner's manual.
- **1.** Download the INTEGRA-7 Editor Ver.2 installer from the Roland website.
- **2.** Decompress the file that you downloaded, and run "INTEGRA7EditorVer2\_x64\_en.msi."
- **3.** The "Welcome to the INTEGRA-7 Editor Ver.2 Setup Wizard" dialog box appears. Click [Next].

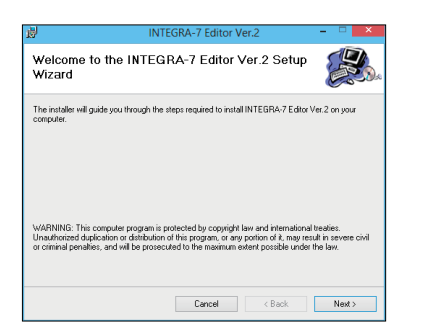

**4.** The "Select Installation Folder" dialog box appears. Click [Next] to begin the installation.

**5.** The "Confirm Installation" dialog box appears. Click [Next] to begin the installation.

If the "User Account Control" dialog box appears, click [Yes].

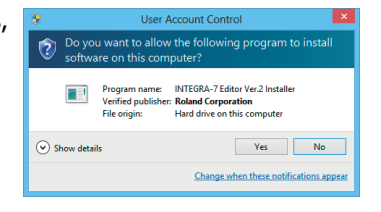

**6.** The "Installation Complete" dialog box appears. Click [Close] to exit.

#### Uninstallation Procedure

If you need to uninstall INTEGRA-7 Editor Ver.2, proceed as follows.

- **1.** Run "INTEGRA7EditorVer2\_x64\_en.msi."
- **2.** The "Welcome to the INTEGRA-7 Editor Ver.2 Setup Wizard" dialog box appears. Choose "Remove INTEGRA-7 Editor Ver.2" and then click [Finish].

If the "User Account Control" dialog box appears, click [Yes].

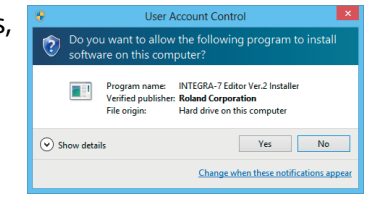

**3.** The "Installation Complete" dialog box appears. Click [Close] to exit.

#### <span id="page-3-0"></span>Cubase 7.5 Users

If you're using INTEGRA-7 Editor Ver.2 with Cubase 7.5, make the following settings.

#### Device Settings

- **1.** Launch Cubase, and open [Devices]-[Device Setup].
- **2.** Access the MIDI Port Setup, and set "INTEGRA-7" and "INTEGRA-7 CTRL" as shown below.

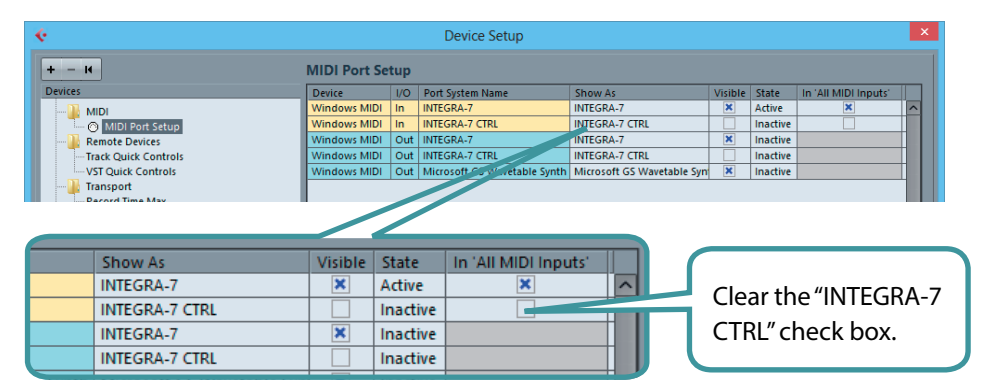

**3.** Click [OK] to close the "Device Setup" dialog box.

#### Launching and Setting-Up INTEGRA-7 Editor Ver.2

- **1.** Launch Cubase and create a project.
- **2.** Click [Project]-[Add Track]-[Instrument].
- **3.** In the "Add Instrument Track" dialog box, choose [INTEGRA-7 Editor Ver.2]; then click [Add Track] to plug-in the editor.

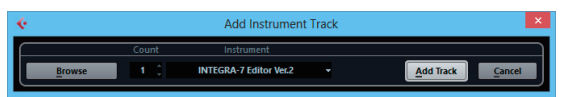

INTEGRA-7 Editor Ver.2 launches.

**4.** Click the [UTILITY] button, and then click [DEVICE].

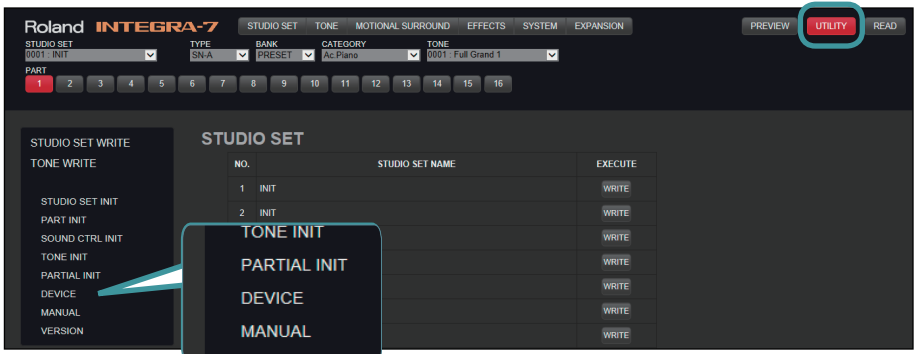

The "DEVICE" dialog box appears.

**5.** As the Input Device and the Output Device, choose "INTEGRA-7 CTRL" and then click [OK].

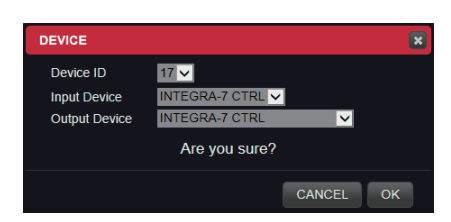

#### <span id="page-4-0"></span>SONAR X3 Users

If you're using INTEGRA-7 Editor Ver.2 with SONAR X3, make the following settings.

#### Device Settings

- **1.** Launch SONAR, and open [Edit]-[Preferences].
- **2.** Click [MIDI]-[Devices]; then choose "INTEGRA-7" for input and output, and click [Apply].

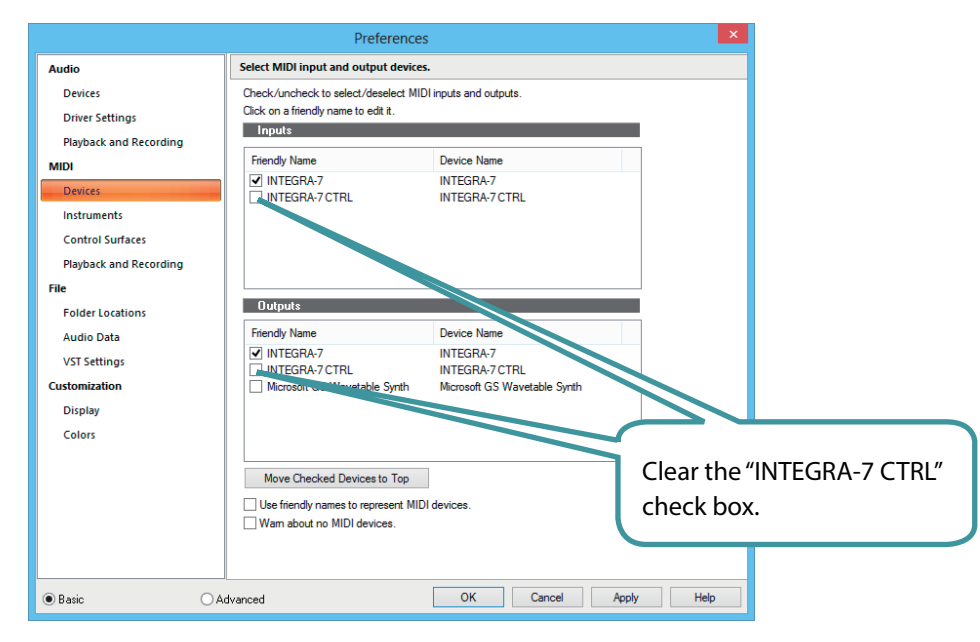

**3.** Click [Close] to close the "Preferences" dialog box.

#### Launching and Setting-Up INTEGRA-7 Editor Ver.2

**1.** Create a project; then click [Insert]-[Soft Synth]-[VST3]-[INTEGRA-7 Editor Ver.2] to plug-in the editor.

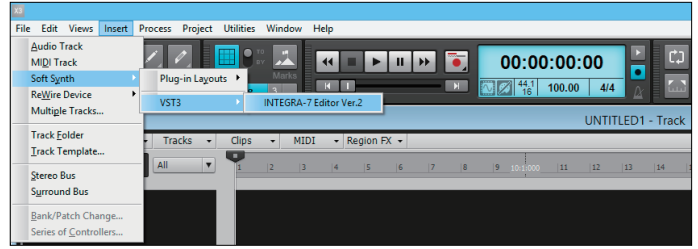

**2.** The "Insert Soft Synth Options" dialog box appears. Select the check boxes "Simple Instrument Track" and "Synth Property Page"; then click [OK].

INTEGRA-7 Editor Ver.2 launches.

**3.** Click the [UTILITY] button and then click [DEVICE].

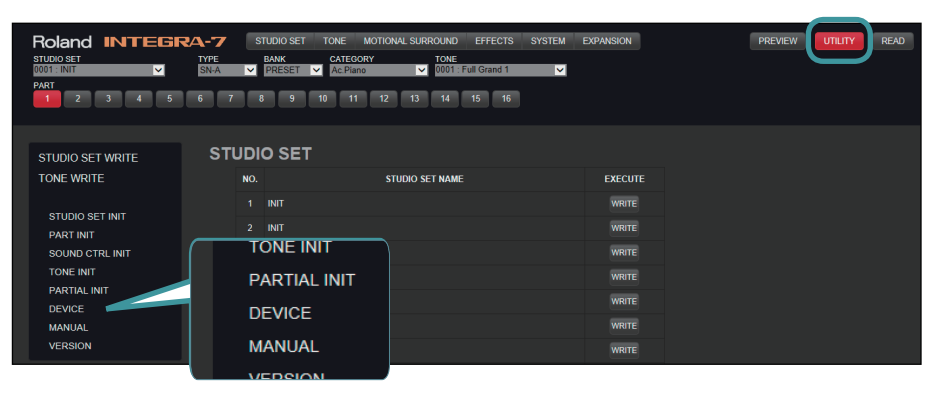

The "DEVICE" dialog box appears.

**4.** Choose "INTEGRA-7 CTRL" for both Input Device and Output Device, and click [OK].

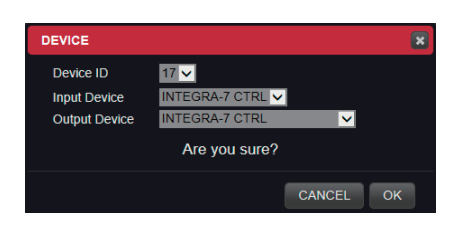

#### <span id="page-5-0"></span>Installation Procedure

Use the following procedure to install INTEGRA-7 Editor Ver.2.

#### **NOTE**

- . INTEGRA-7 Editor Ver.2 is a 64-bit plug-in. It will not work with a 32-bit DAW or with a DAW that was started in 32-bit mode.
- . In order to use INTEGRA-7 Editor Ver.2, you must install the USB driver. Download the USB driver from the Roland website. For details, refer to Readme.htm found in the file that you download.&**http://www.roland.com/support/**
- . In order to use INTEGRA-7 Editor Ver.2, you must set the INTEGRA-7's own USB driver setting to "VENDER." Make this setting as described in "Using the INTEGRA-7 with a Computer" in the INTEGRA-7 owner's manual.
- **1.** Download the INTEGRA-7 Editor Ver.2 installer from the Roland website.
- **2.** Decompress the file that you downloaded, and run "Integra7EditorV2\_ Installer.pkg."
- **3.** The "Welcome to the INTEGRA-7 Editor Ver.2 Installer" dialog box appears. Click [Continue].

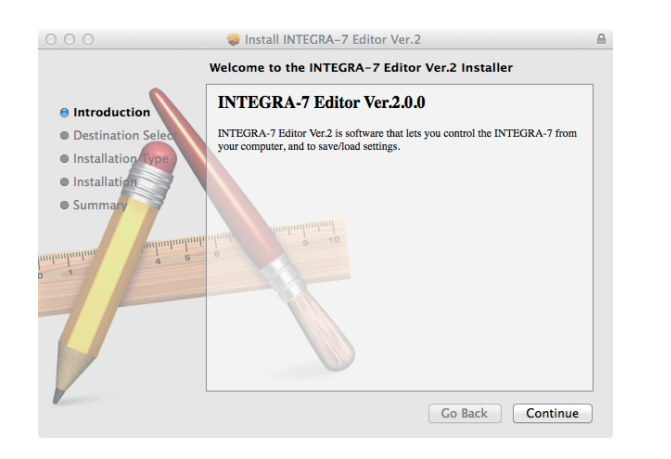

If a screen asks you to select the install destination, click the drive on which the system is installed, and then click [Continue].

- **4.** The available installation types are shown. Click [Install] or [Upgrade].
	- \* If the screen asks for authentication, enter your password and click [Install Software].
- **5.** The "The installation was completed successfully" dialog box appears. Click [Close] to complete the installation.

#### Uninstallation Procedure

INTEGRA-7 Editor Ver.2 is installed in the following locations.

- . AU version: [Library] [Audio] [Plug-Ins] [Components]
- . VST version: [Library] [Audio] [Plug-Ins] [VST3] [Roland]

To uninstall the AU version, delete "INTEGRA7EditorV2.component." To uninstall the VST version, delete "INTEGRA7EditorV2.vst3."

#### <span id="page-6-0"></span>Cubase 7.5 Users

If you're using INTEGRA-7 Editor Ver.2 with Cubase 7.5, make the following settings.

#### **NOTE**

INTEGRA-7 Editor Ver.2 is a 64-bit plug-in.

It will not work with 32-bit versions of Cubase 7.5.

#### Device Settings

- **1.** Launch Cubase, and open [Devices]-[Device Setup].
- **2.** Access the MIDI port settings, and make sure that "INTEGRA-7" is shown.

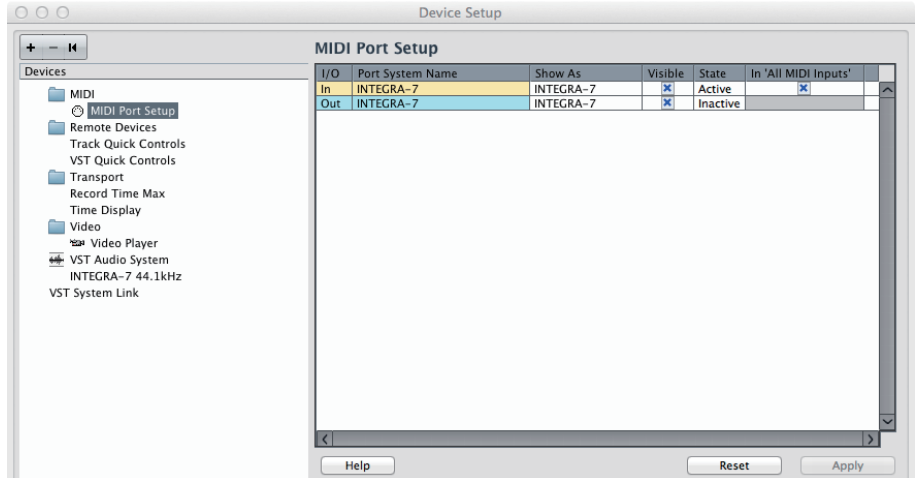

**3.** Click [OK] to close the "Device Setup" dialog box.

#### Launching and Setting-Up INTEGRA-7 Editor Ver.2

- **1.** Launch Cubase, and create (or open) the project in which you want to use "INTEGRA-7 Editor Ver.2."
- **2.** Click [Project]-[Add Track]-[Instrument].
- **3.** In the "Add Instrument Track" dialog box, choose [INTEGRA-7 Editor Ver.2]; then click [Add Track] to plug-in the editor. INTEGRA-7 Editor Ver.2 launches.
- **4.** Click the [UTILITY] button and then click [DEVICE].

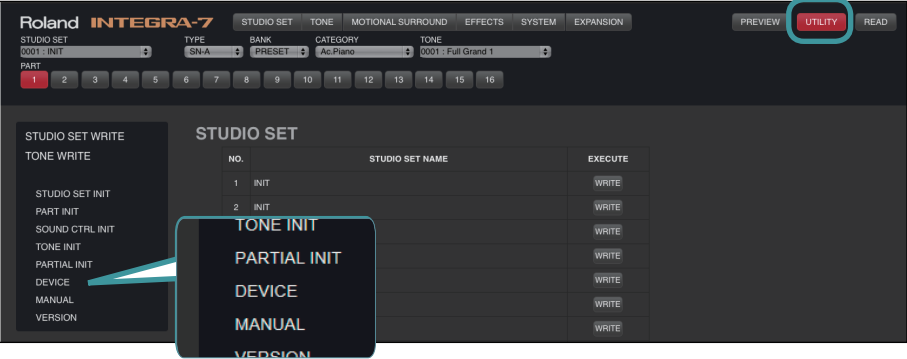

The "DEVICE" dialog box appears.

**5.** Choose "INTEGRA-7" for both Input Device and Output Device, and then click [OK].

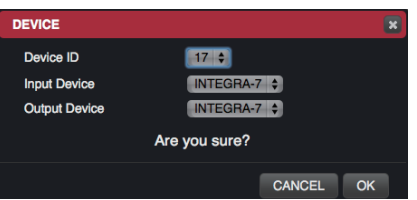

#### <span id="page-7-0"></span>Logic Pro X Users

If you're using INTEGRA-7 Editor Ver.2 with Logic Pro X, make the following settings.

#### Launching and Setting-Up INTEGRA-7 Editor Ver.2

- **1.** Launch Logic Pro X, and create (or open) the project in which you want to use "INTEGRA-7 Editor Ver.2."
- **2.** Click [Track]-[New Software Instrument Track].
- **3.** In the inspector channel strip of the track you clicked, click the instrument module slot; then click [AU Instruments]-[Roland]-[INTEGRA-7 Editor Ver.2]-[Stereo] to plug-in the editor.

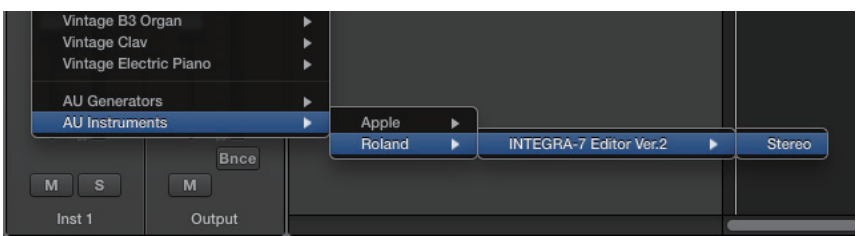

INTEGRA-7 Editor Ver.2 launches.

**4.** Click the [UTILITY] button and then click [DEVICE].

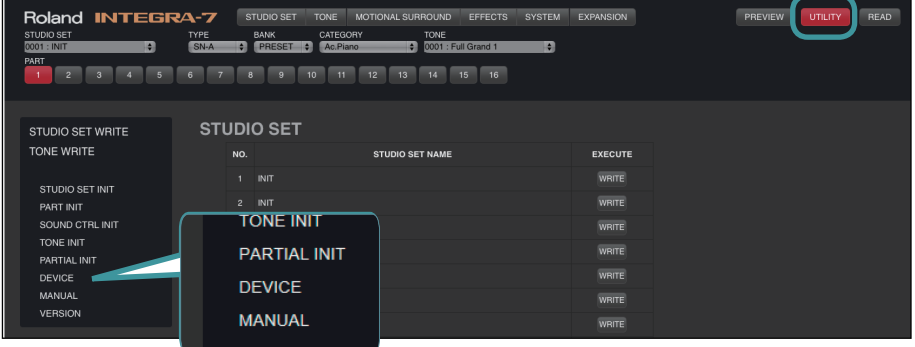

- **5.** The "DEVICE" dialog box appears.
- **6.** Choose "INTEGRA-7" for both Input Device and Output Device, and then click [OK].

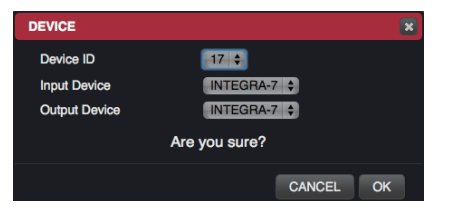

### <span id="page-8-0"></span>About the Owner's Manual

INTEGRA-7 EDITOR Ver.2 includes a PDF-format owner's manual.

You can open the owner's manual as described in "Opening the Owner's Manual," below.

#### **MEMO**

You'll need Adobe Reader (free of charge) in order to view the owner's manual.

#### Opening the Owner's Manual

- **1.** Plug-in INTEGRA-7 EDITOR Ver.2 into your DAW.
- **2.** Click the [UTILITY] button.

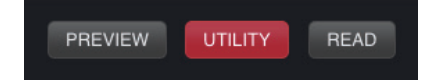

**3.** In the list at the left of the screen, click [MANUAL].

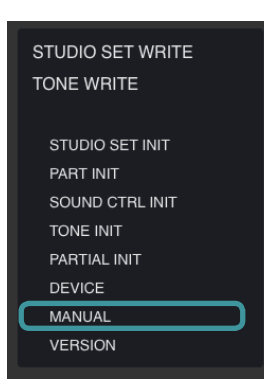